## 雷鳥 mail 安裝方式

- 一、先至 <https://www.thunderbird.net/zh-TW/>下載雷鳥 mail
- 二、安裝方式

(一)點選下一步

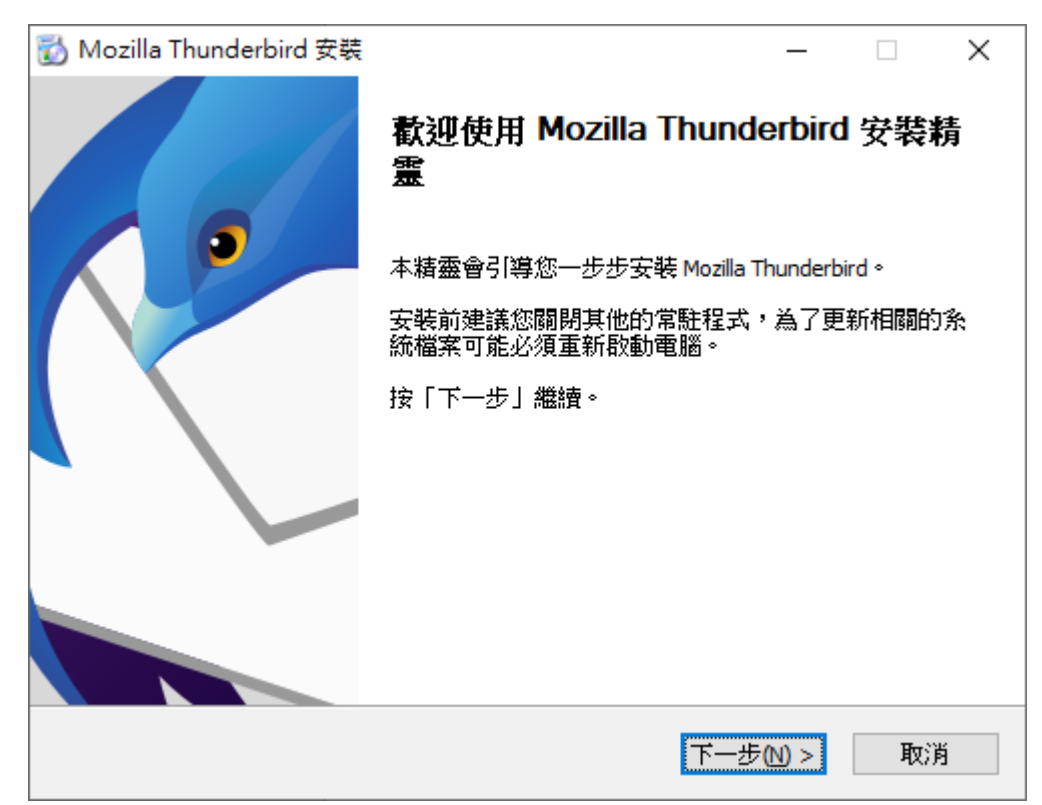

(二)將紅框處打勾取消後,點選下一步

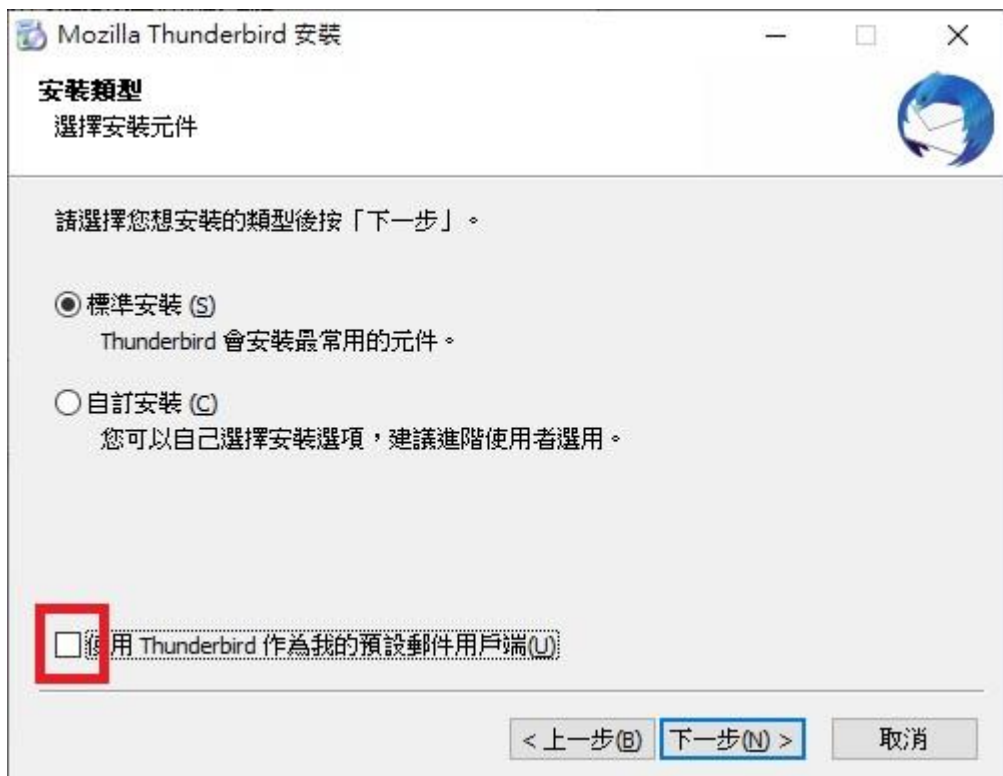

## (三)點選安裝

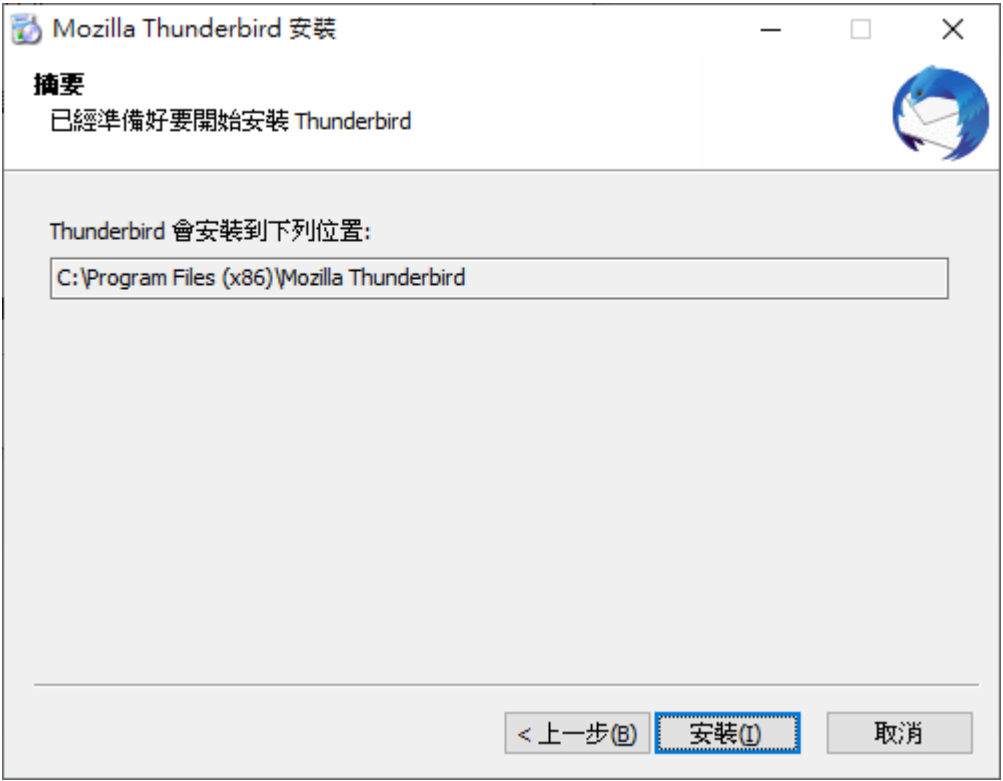

## (四)點選完成

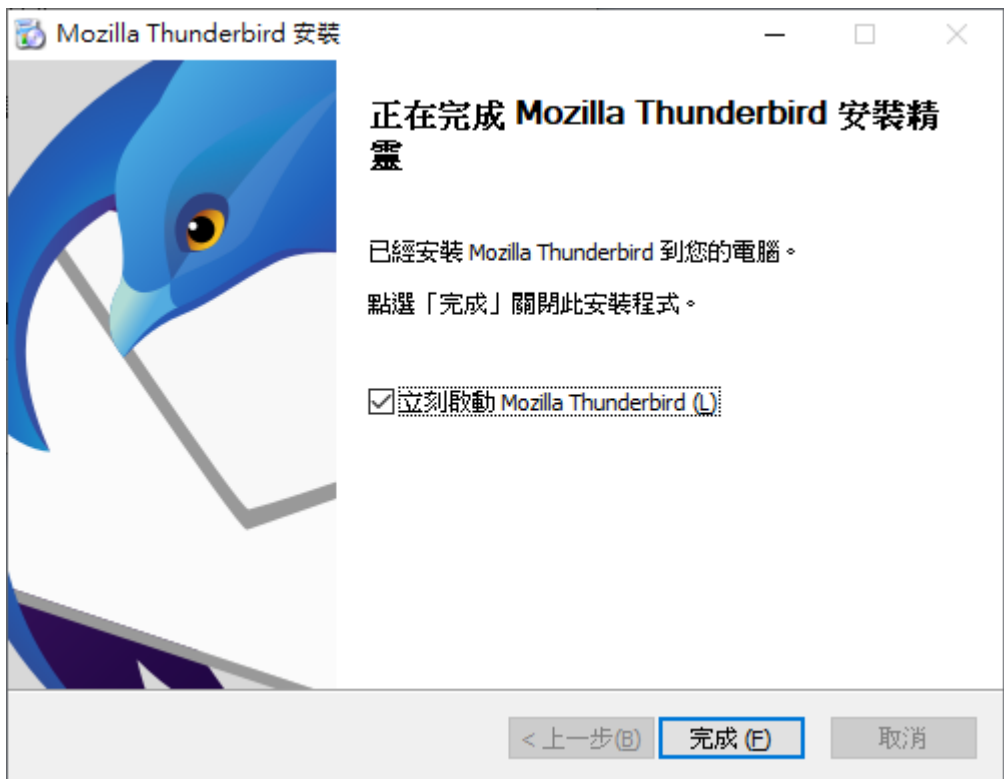